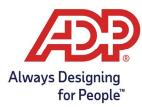

## Administrator Guide: Adding a New Employee for ADP ezLaborManager using Resource

## **Overview**:

**Payroll Administrator:** Log onto myadpresource.com, navigate to the payroll tab, select Access Time and Attendance from Quick Links

ezLaborManager Administrator: Log into https://time.adp.com.

- Ensure you are logged into both payroll and ezLaborManager before proceeding.
- 1. In ADP Resource, clock on the **HR** Tab on the top left.

|    | HOME                              | HR      | MY COMPAN      | Y BE   |
|----|-----------------------------------|---------|----------------|--------|
|    |                                   |         | HI             | DE X   |
| PA | YGROUP                            |         |                | $\sim$ |
| EM | PLOYEE                            | MANAG   | GEMENT         | V      |
|    | i <b>ployee T</b> a<br>Recruit Ne |         | oyee           |        |
| Н  | lire New I                        | Employe | ee             |        |
|    | imployee<br>Rehire Em             |         | of Coverage Op | tions  |

- 2. Select **Hire New Employee** first to see if the employee's name shows up on the right-hand side of the page.
  - Administrator actions must be completed before sending employee to ezLaborManager

| Name          | Start Date | Next Step/Status      | Administrator        | Employee |
|---------------|------------|-----------------------|----------------------|----------|
| Brooks, James | 12/05/2022 | Process completed on  | C Employment Profile |          |
|               |            | 12/19/2022 15:09:45   | Personal Profile     |          |
|               |            |                       | 𝗭 Taxes              |          |
| 100230        |            | Print W4              | @ Employer 19        |          |
|               |            | Welcome Kit           | Ø Direct Deposit     |          |
|               |            |                       | @ Deductions         |          |
|               |            | Setup employee to use | Custom Date          |          |
|               |            | <u>ezLaborManager</u> | Custom Fields        |          |
|               |            |                       |                      |          |
|               |            |                       | S Admin Review       |          |

Alternatively, navigate to the **HR** tab, select **Employment Profile**, and click **Connect ezLaborManager** under the Time Clock section.

| EMPLOYEE MANAGEMENT                 | Position Pay Rates                        |                                                     |
|-------------------------------------|-------------------------------------------|-----------------------------------------------------|
| Employee Tasks                      | Position Pay Rates                        |                                                     |
| Recruit New Employee                | Effective Date: 12/06/2022                |                                                     |
| Hire New Employee                   | Pavroll Start Date 12/04/2022 Pavroll End | Date 12/17/2022                                     |
| Employee Notice of Coverage Options |                                           |                                                     |
| Rehire Employee                     | Job Profile                               |                                                     |
| Terminate Employee                  |                                           | 10 j <u>e</u>                                       |
| Transfer Employee                   | Title DPW Laborer I                       | Department   O00007 : Public Works                  |
| Leave of Absence                    | Officer Vone V                            |                                                     |
| Mass Update                         | EEO Class  Not Reported                   |                                                     |
| Employee Update                     | HR Profile                                | Time Clock                                          |
| Personal Profile                    | Reports To V                              | Will this employee be connected to ezi aborManager? |
| Employment Profile                  |                                           | Status: Not Connected (Connect ezLaborManager)      |

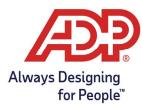

## Administrator Guide: Adding a New Employee for ADP ezLaborManager using Resource

- 3. Complete Employee Access settings.
  - Access Role: Select appropriate access role
    - Employee: Access to only their own timecard
    - Supervisor: Manages their own timecard and employees who report to them
    - Admin: Manages all employee timecards and able to process payroll
  - **Login Status:** Select Access Granted if employees will be logging in to ezLaborManager from myadpresource.com to manage time.

| Employee           | S                   |                                    |
|--------------------|---------------------|------------------------------------|
| Submit             |                     |                                    |
| First Name:        | James               |                                    |
| Last Name:         | Brooks              |                                    |
| User ID:           |                     | Login Status: 3 Access Granted 🗸   |
| Administrator: 0   |                     | Report Group:                      |
| Access Role:       | MEMPLOYEE           | Culture: English (United States) 🗸 |
| ADP Identity Provi | sioning: ③ Complete |                                    |

- 4. From the Employee Tab, complete the following General options.
  - **Pay Group:** Click on the magnifying glass to select the appropriate pay group.
  - Badge:
    - Web Clocking employees can have their badge number match their Employee ID
    - If using a physical badge, enter the 9-digit physical badge number
       i.e., 000000100
  - **Transfer to Payroll:** Select **Yes** or **No** button to determine whether you would like this employee's hours to transfer to payroll
  - **Supervisor:** Select the appropriate supervisor for this employee.
    - o If they are a supervisor, check off "Is Supervisor"
  - **TimeZone:** Select the appropriate time zone for this employee

| General                                                                        | General                                                                                                    |
|--------------------------------------------------------------------------------|----------------------------------------------------------------------------------------------------|
| Employee Security<br>Service Dates<br>Base Rates<br>Timeclocks<br>Notification | Employee ID:       Is Supervisor?         Pay Group:       HOURLY         Badge:       000100230         Transfer to Payroll:       Yes No         Payroll Company Code:       E36         Payroll ID:       100230         Labor Charge Fields       Employee is Inactive         Department:       000007         TimeZone:       EST |

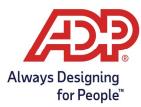

## Administrator Guide: Adding a New Employee for ADP ezLaborManager using Resource

5. Assign the employee to a security group to allow supervisor access to their timecard. Navigate to **Employee Security**, select **Add Additional Security Groups**, and choose the appropriate **security group(s)**.

| General (****                                               | Employee Security Group       | 0                                                                                            | View Employee - User Sec | urity Group Assignmen |
|-------------------------------------------------------------|-------------------------------|----------------------------------------------------------------------------------------------|--------------------------|-----------------------|
| Employee Security<br>Service Dates<br>Base Rates            |                               | re defined below for this employee, a securit<br>ome department with a start date of the emp |                          |                       |
| Jase Rates                                                  |                               |                                                                                              |                          |                       |
| imeclocks                                                   | Delete Row                    | Security Group ID                                                                            | Start Date               | End Date              |
| imeclocks<br>Intification                                   | Add additional Security Group |                                                                                              | Start Date               | End Date              |
|                                                             |                               |                                                                                              | Start Date               | End Date              |
| imeclocks<br>Iotification                                   |                               |                                                                                              | Start Date               | End Date              |
| otification                                                 | Add additional Security Group | 2                                                                                            | Start Date               | End Date              |
| otification                                                 | Add additional Security Group |                                                                                              | Start Date               | End Date              |
| otification                                                 | Add additional Security Group | 2                                                                                            | Start Date               | End Date              |
|                                                             | Add additional Security Group | 2                                                                                            | Start Date               | End Date              |
| lotification<br>curity Group Lookup                         | Add additional Security Group | S                                                                                            | Start Date               | End Date              |
| otification<br>curity Group Lookup<br>Search in: All Colum  | Add additional Security Group | 2                                                                                            | Start Date               | End Date              |
| otification<br>curity Group Lookup<br>Search in: All Colum  | Add additional Security Group | S                                                                                            | Start Date               | End Date              |
| lotification<br>curity Group Lookup<br>Search in: All Colum | Add additional Security Group | S 1 Found                                                                                    | Start Date               | End Date              |

6. Click **Submit** to save employee profile data.